版本: V1.0

# YN510 NB-IOT 终端

# 使 用 说 明 书

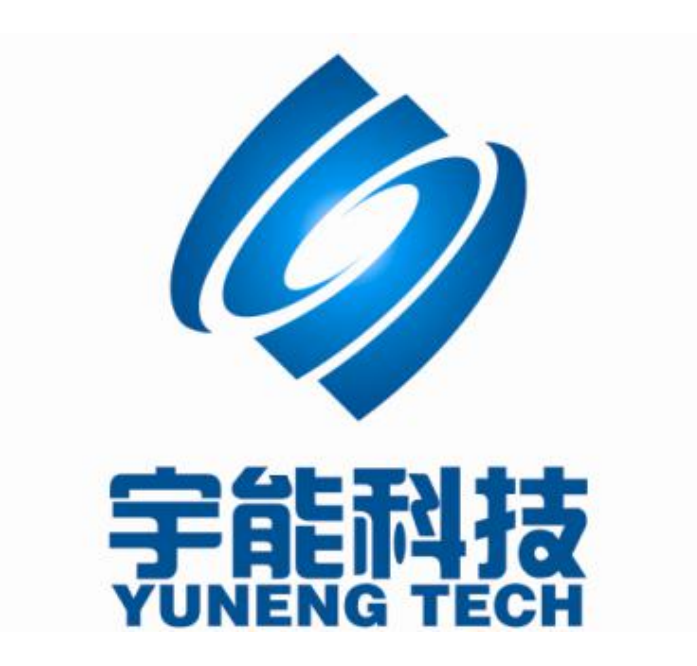

#### 重要提示:

本使用说明说包含的所有内容均受版权法的保护,未经厦门宇能科技有限公司的书 面授权,任何组织和个人不得以任何形式或手段对整个说明书或部分内容进行复制和转 载。

# 文档修改记录

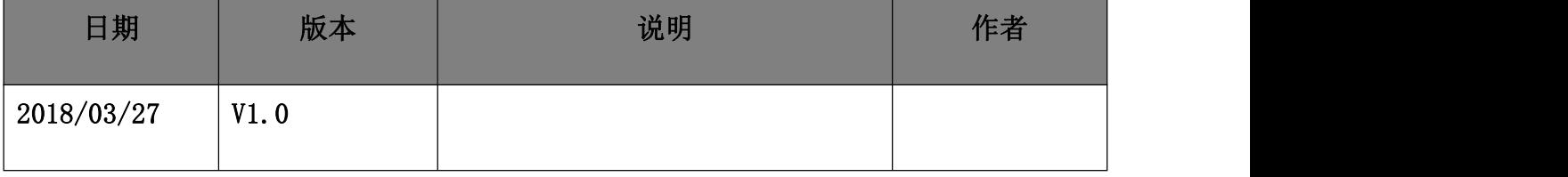

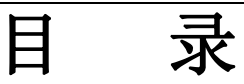

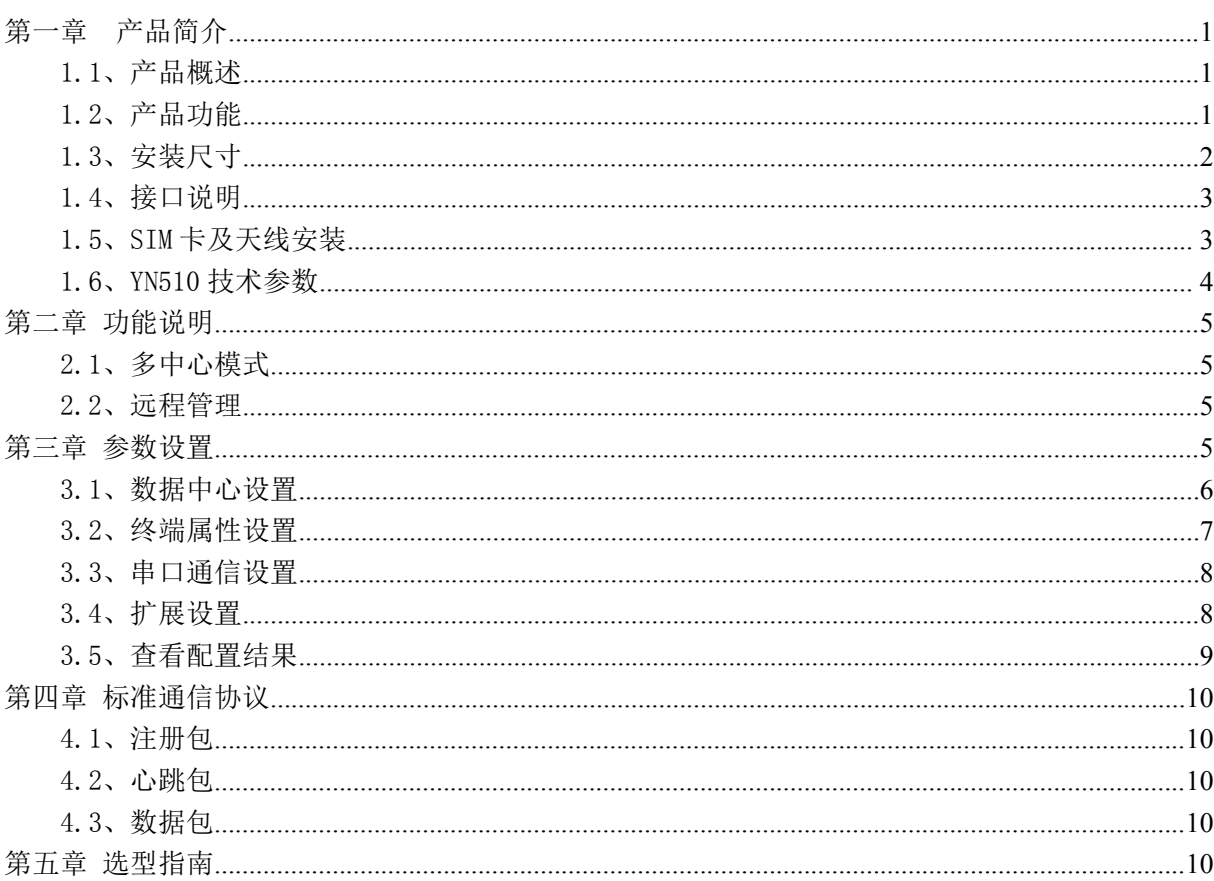

<span id="page-4-1"></span><span id="page-4-0"></span>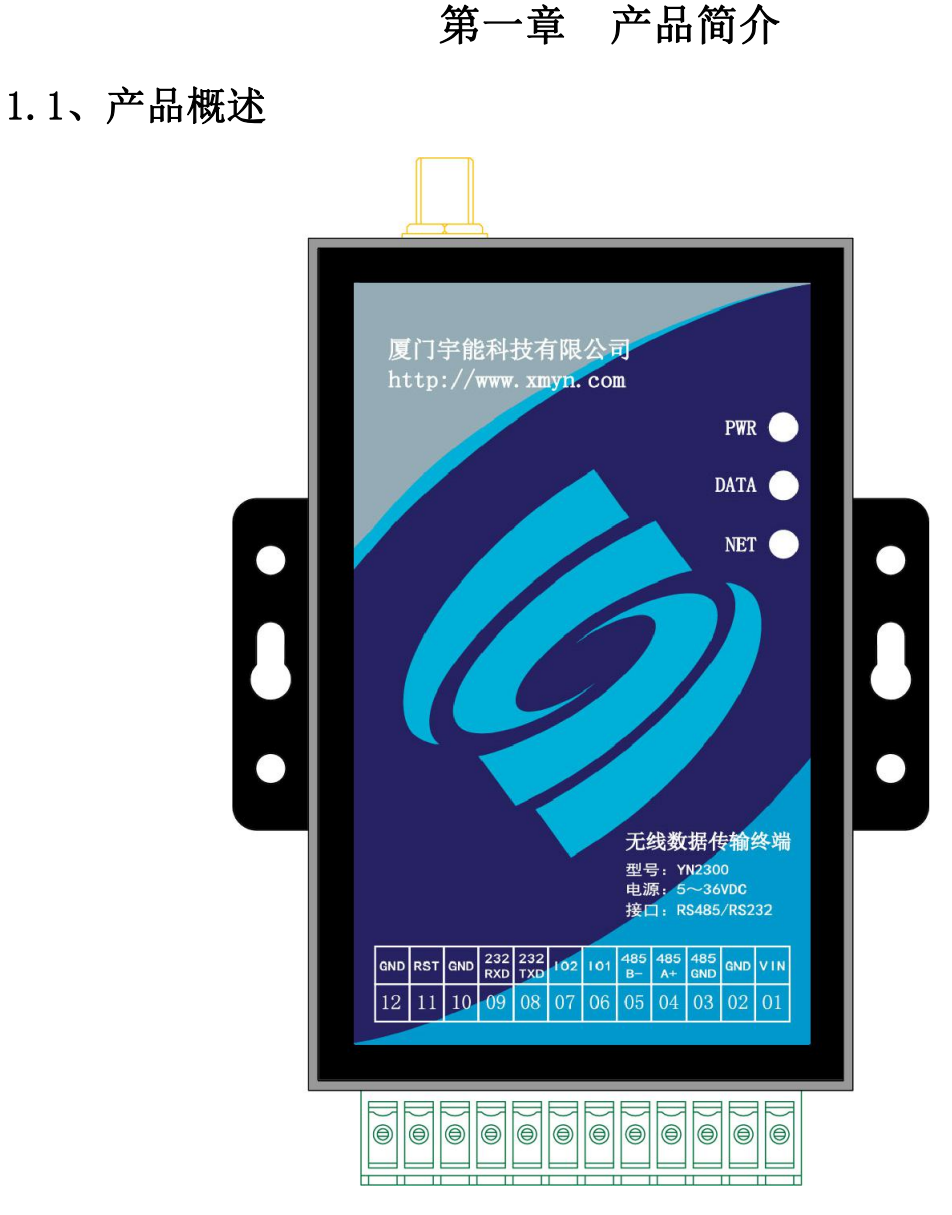

YN510 NB-IOT 无线终端是厦门宇能科技有限公司基于运营商窄带物联 网 NB-IOT 网络开发的通信终端,为用户提供低功耗、永远在线、透明数据 传输的虚拟专用数据通信网络。主要针对电力系统自动化、水利水文、城 市供水、消防物联网等行业部门的应用。

YN510是厦门宇能科技有限公司生产系列产品之一,产品具备 RS232和 RS485通信接口,3路模拟量输入和2路开关量输入接口,高性能、工业级, 外置式, 适用于使用环境恶劣的应用场合。

#### 1.2、产品功能

• 支持 COAP 协议,支持中国移动的 OneNet 平台,中国电信 IOT 平台 接入

#### 第 **1** 页 共 **10** 页

- <span id="page-5-0"></span>• 支持固定 IP 接入,支持透传 UDP 传输
- 可根据用户的特殊需求定制产品
- 支持通过串口进行软件升级,支持空中升级
- 支持图形界面远程设备配置与维护
- 支持自诊断与串口告警输出
- 全隔离的 RS485接口设计,保障通信可靠
- EMC 抗干扰设计,适合电磁恶劣环境应用
- 产品支持低功耗功能
- 适应低温和高温工作环境

#### 1.3、安装尺寸

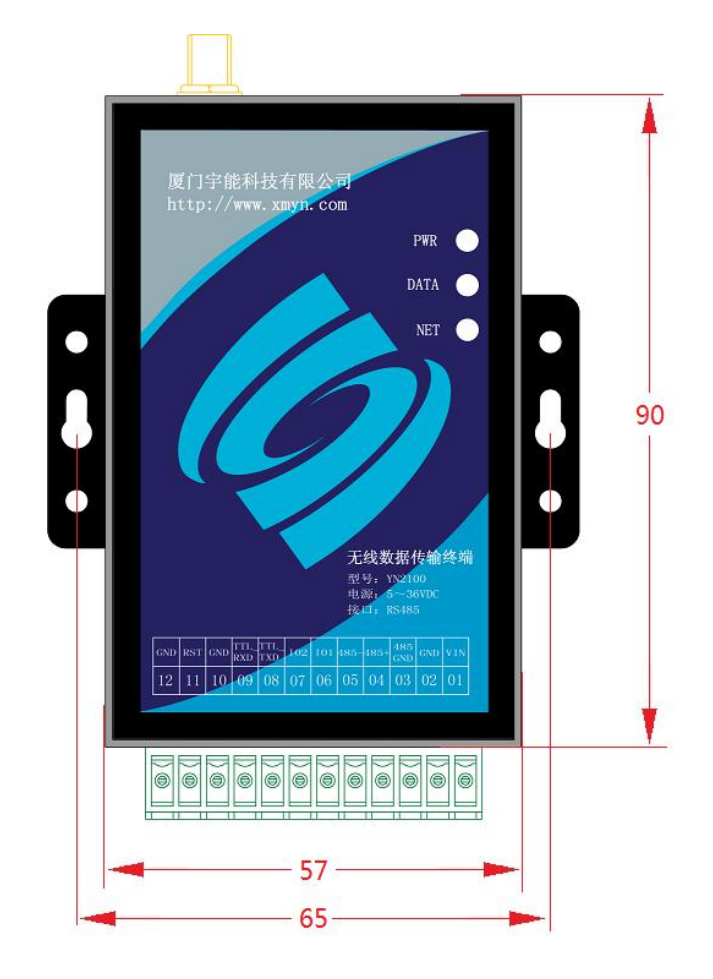

单位:毫米

## <span id="page-6-0"></span>1.4、接口说明

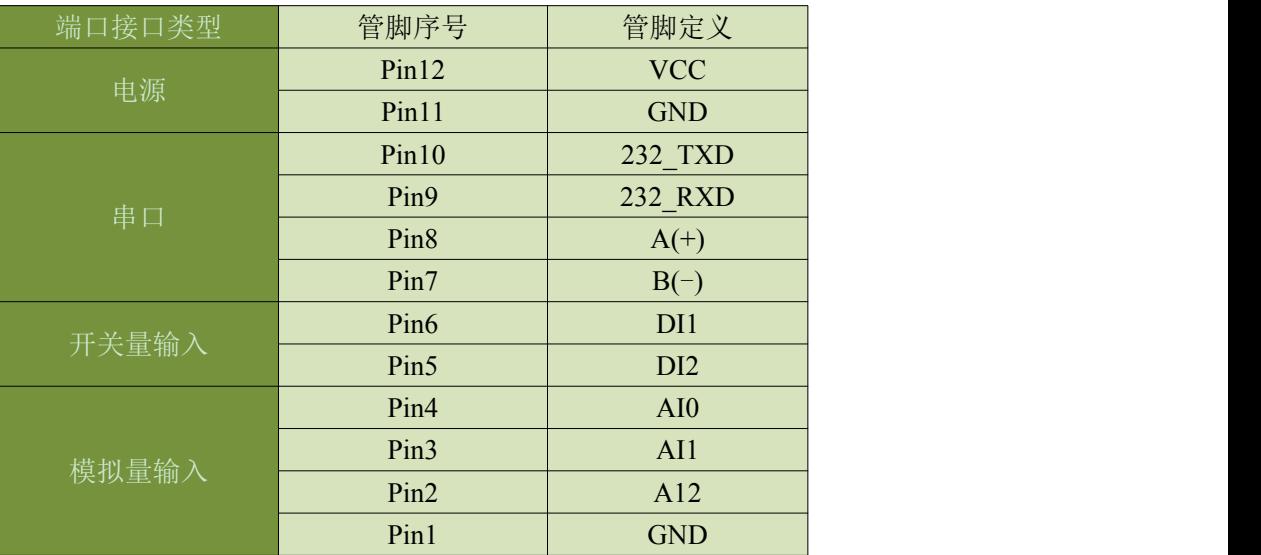

#### 1.5、SIM 卡及天线安装

YN510 采用高品质的按钮弹出抽屉式 SIM 座, 如图, 用笔尖类硬件物按 压黄色按钮,将 SIM 卡装入 SIM 卡座,再将 SIM 卡座仓插回 SIM 卡槽,插 入时请注意 SIM 卡座仓插入到位。

YN510 的天线接口采用 SMA 天线接头,将配套的天线按顺时针方向旋紧 即可

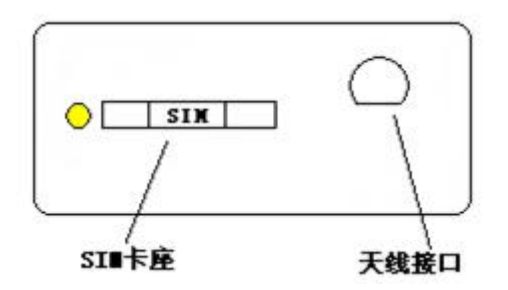

# <span id="page-7-0"></span>1.6、YN510技术参数

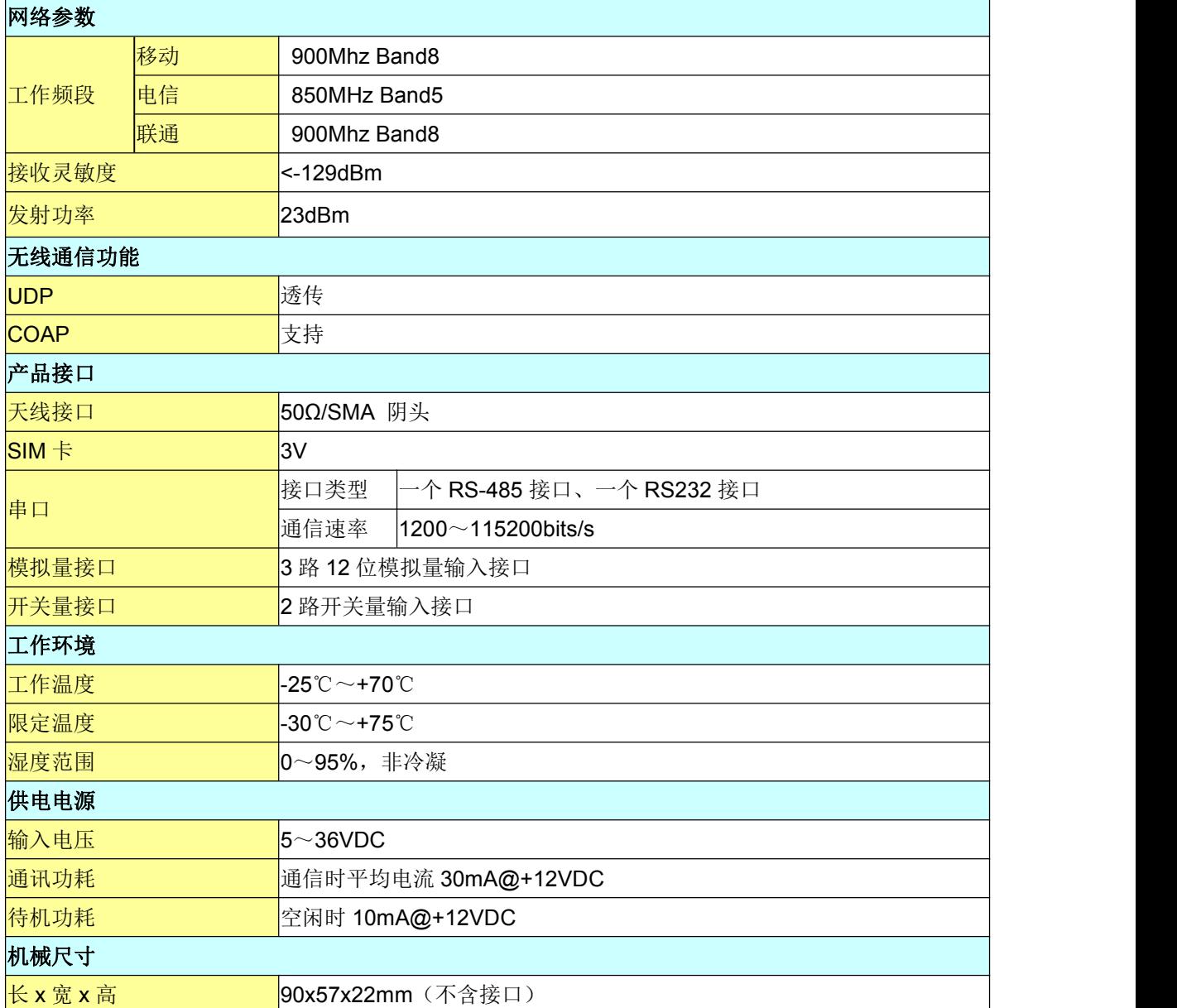

#### <span id="page-8-0"></span>第二章 功能说明

#### <span id="page-8-1"></span>2.1、多中心模式

DTU 支持最多 3 个数据中心,DTU 配置中心模式为多中心模式时工作于 多中心模式,DTU 将同时发送数据给 3 个数据中心,同时接收来自不同中心 的数据并转发至串口。如果没有串口数据需要传输,DTU 将按照设置的心跳 包时间参数定时向已连接的中心端发送心跳包,以保持链路实时通畅

#### 2.2、远程管理

DTU 具备远程参数修改功能,DTU 在通信时,中心端可以发送配置命令 (YN+系列命令,详见参数设置)修改终端的各种参数,参数修改必须在 DTU 重启后才生效,中心端控制 DTU 重启的命令为"YN+RST"。

#### 第三章 参数设置

需要对 DTU 进行配置时, 可以使用宇能公司专门为 DTU 开发的 DTU 配 置工具,DTU 的配置接口为 RS232 接口,首先使用宇能公司提供的 DTU 配置 线正确连接 DTU 和电脑的 RS232 接口,打开配置工具, 选择正确的串口及 波特率,然后打开串口,对 DTU 上电, DTU 将主动讲入配置模式。(需**要特** 别提示的是:必须首先打开软件才能对 DTU 上电,否则 DTU 无法进入配置 模式,将直接进入工作模式)

软件功能按钮说明:

复位重启 配置模式下可以对 DTU 进行复位。 恢复 加工 医对射性下垂置状态。

第 **5** 页 共 **10** 页

<span id="page-9-0"></span><sup>配置勾选项</sup>配置勾选的配置项到 DTU 中。

读取配置 可以查看 DTU 的配置情况。

自检信息 **可以查看 DTU 的无线网络状态。** 

#### 3.1、数据中心设置

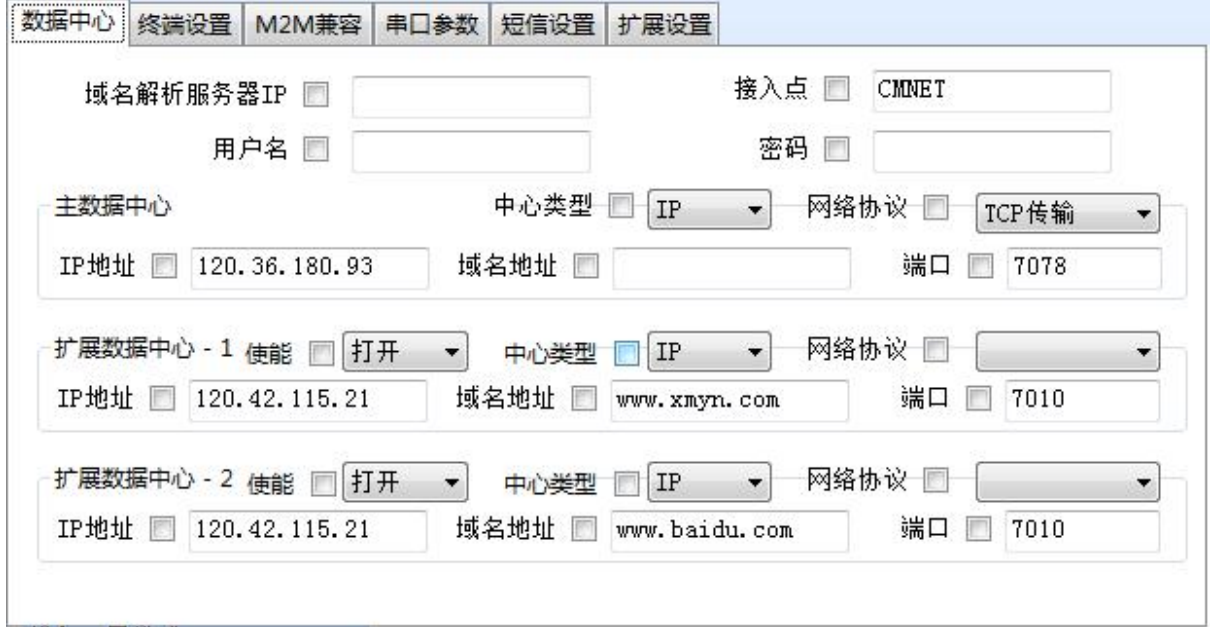

接入点:网络运营商提供的网络入口,中国移动的公网接入点为 "CMNET",中国联通的公网接入点为"UNINET",终端支持虚拟专用网络 接入,用户可根据实际的接入点设置。

用户名:网络运营商提供的网络入口用户名,公网应用为空。

密码:网络运营商提供的网络入口密码,公网应用为空。

数据中心 IP 地址:DTU 发送 UDP 数据的 IP 地址。

数据中心端口:DTU 发送 UDP 数据的端口。

网络传输协议:仅支持 UDP 网络协议。

#### 第 **6** 页 共 **10** 页

#### <span id="page-10-0"></span>3.2、终端属性设置

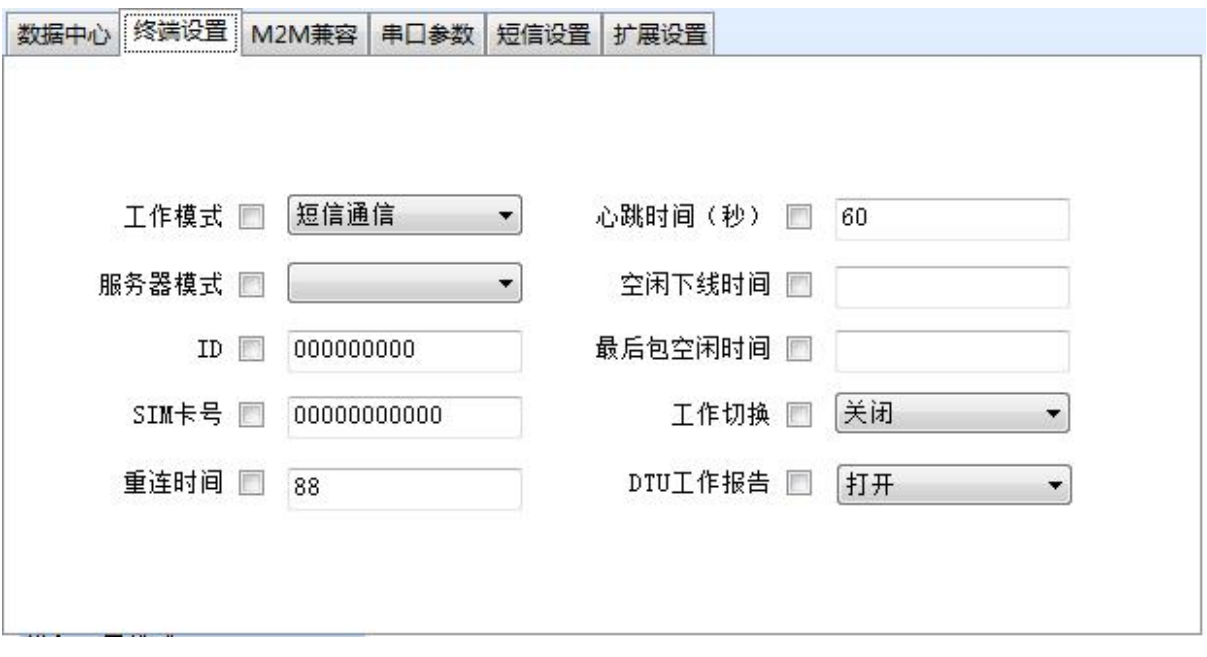

ID 号: DTU 在网络通信时与服务器链接成功时会发送一个注册包, 包 含 DTU 的 ID 号和 SIM 卡号, 作为终端的识别码。

SIM 卡号: DTU 在网络通信时与服务器链接成功时会发送一个注册包, 包含 DTU 的 ID 号和 SIM 卡号,作为终端的识别码。

心跳时间:为保证 DTU 和服务器长时间没有通信的情况下,DTU 仍然要 保持在线的功能,DTU 需要设定一个时间周期,定时发送一个短报文给服务 器称为心跳包,当 DTU 与服务器有传输数据时,将不发送心跳包。

最后包空闲时间: "最后包空闲时间"用于判断串口数据帧是否接收 完成,如果两字节间的间隔时间大于设定值,DTU 立即将当前接收到的数据 发送到数据服务器中心。默认时间为 60,单位为毫秒。

DTU 工作报告:DTU 工作状态报告主要用于跟踪 DTU 的工作过程。

#### 第 **7** 页 共 **10** 页

#### <span id="page-11-0"></span>3.3、串口通信设置

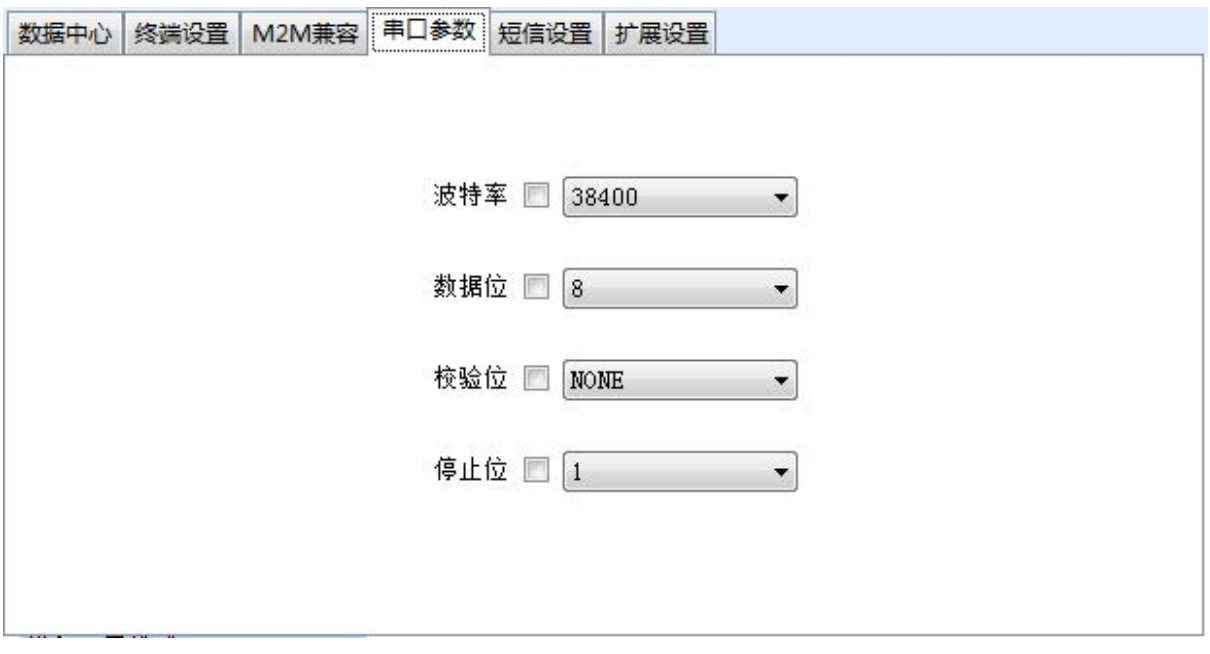

波特率:通信波特率设置 1200~115200 可选。

数据位:7 位、8 位、9 位。

校验位:无校验、寄校验、偶校验。

停止位:1 位、2 位。

#### 3.4、扩展设置

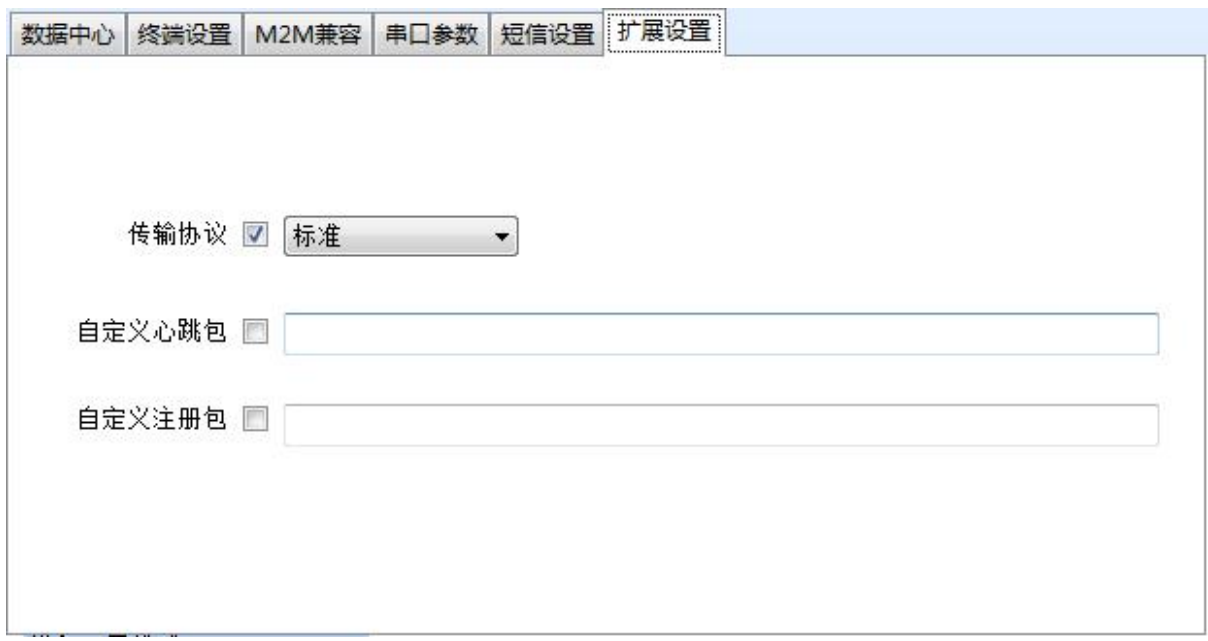

传输协议:DTU 的注册包和心跳包支持标准、自定义及其他协议选项。

#### 第 **8** 页 共 **10** 页

<span id="page-12-0"></span>标准协议的 DTU 可以采用我公司提供的动态库进行二次开发, 自定义协议 的 DTU 可以自定义注册包和心跳包的内容。

自定义心跳包:DTU 的传输协议采用自定义协议时该参数用于设置自定 义心跳包、 不大于 16 个字符。

自定义注册包:DTU 的传输协议采用自定义协议时该参数用于设置自定 义注册包、 不大于 32 个字符。

#### 3.5、查看配置结果

需要杳看配置结果可以点击 <sup>读取配置</sup> 按钮, 在右边的终端信息显示框 中查看配置结果信息。

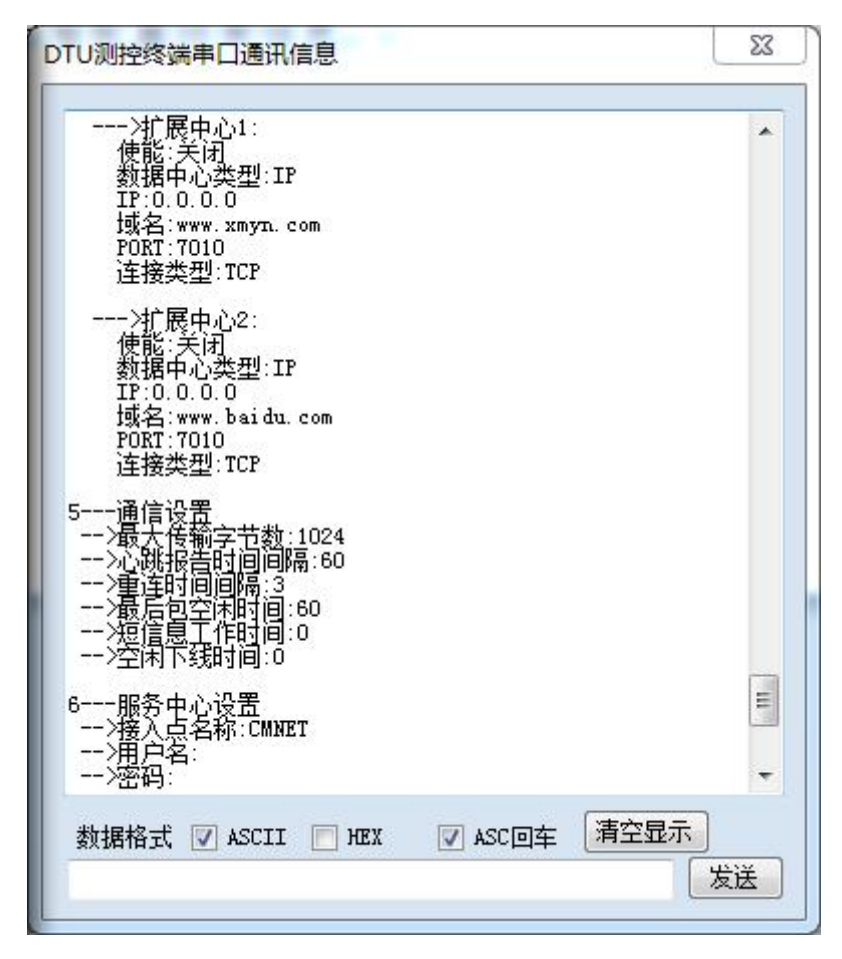

### <span id="page-13-2"></span><span id="page-13-0"></span>第四章 标准通信协议

#### <span id="page-13-1"></span>4.1、注册包

"XMYN" + 9位 ID 号(ASCII 码) + 11 位 SIM 卡号(ASCII 码) + \r  $+\n\ln$ 

#### 4.2、心跳包

"\$"(ASCII 码)

#### 4.3、数据包

透明传输

# 第五章 选型指南

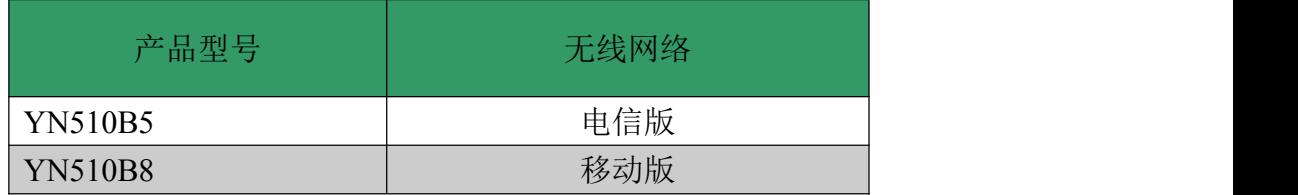